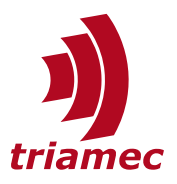

# **Omron PMAC EtherCAT: Setup Guide**

## *Application Note 154*

This Application Note shows how an Omron PMAC can be used as an EtherCAT Master together with Triamec Drives as Slaves.

# **Table of Contents**

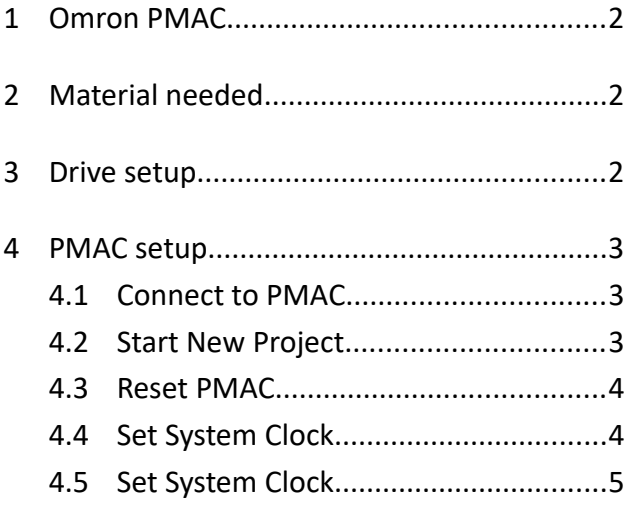

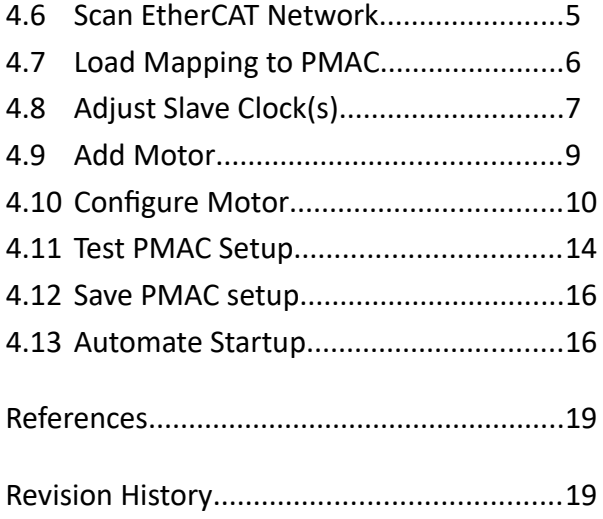

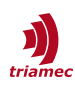

# <span id="page-1-2"></span>**1 Omron PMAC**

The Omron PMAC (Programmable Multi Axis Controller) products are motion controllers, formerly known under the name DeltaTau. Depending on the model these controllers can be used via analogue communication or EtherCAT. They can implement the entire motion control loop and directly set the output necessary on the amplifier or as set point generators if the control loop should be run on the amplifier/drive itself.

For this guide we will consider a PMAC using EtherCAT in a set point generator mode, such that we can use the higher control loop frequency of the Triamec Drive.

This guide has been developed and tested with an Omron CK3E-1210 in combination with a TSD130-10 and a TSD80-10.

# <span id="page-1-1"></span>**2 Material needed**

Hardware:

- **PMAC with power supply and EtherCAT license**
- Triamec Drive(s) (EtherCAT compatible) with logic and drive power supply and an already commissioned motor
- EtherCAT compatible Ethernet cable to connect the PMAC and the Triamec Drive
- Ethernet cable to connect the PMAC to the PC
- Optional but recommended: USB/Ethernet/PCI connection from Triamec Drive(s) to PC

Software:

- **Power PMAC IDE [\[1\]](#page-18-2)**
- Optional but recommended: Triamec System Explorer [\[2\]](#page-18-4)

# <span id="page-1-0"></span>**3 Drive setup**

Make sure to consider the following settings to allow the Triamec Drive to work as an EtherCAT slave, see the TwinCAT Setup Guide [\[3\]:](#page-18-3)

- Set General.Parameters.Standalone to *False*
- Set Axes[i].Commands.General.OverrideControlSystem to 0

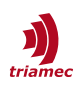

# <span id="page-2-0"></span>**4 PMAC setup**

### <span id="page-2-2"></span>**4.1 Connect to PMAC**

Open the PowerPMAC IDE and connect to the PMAC according to the Omron PMAC User Manual [\[4\]](#page-18-5). Usually, some changes in the settings of the Ethernet connection are required.

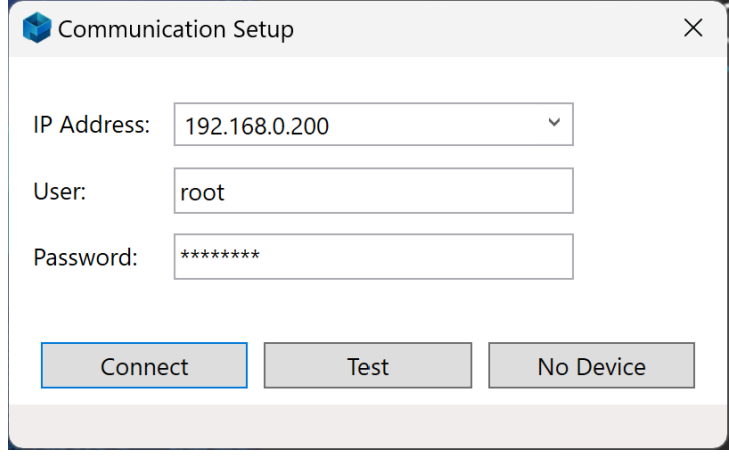

## <span id="page-2-1"></span>**4.2 Start New Project**

Start a new project with EtherCAT under **File > New > Project**.

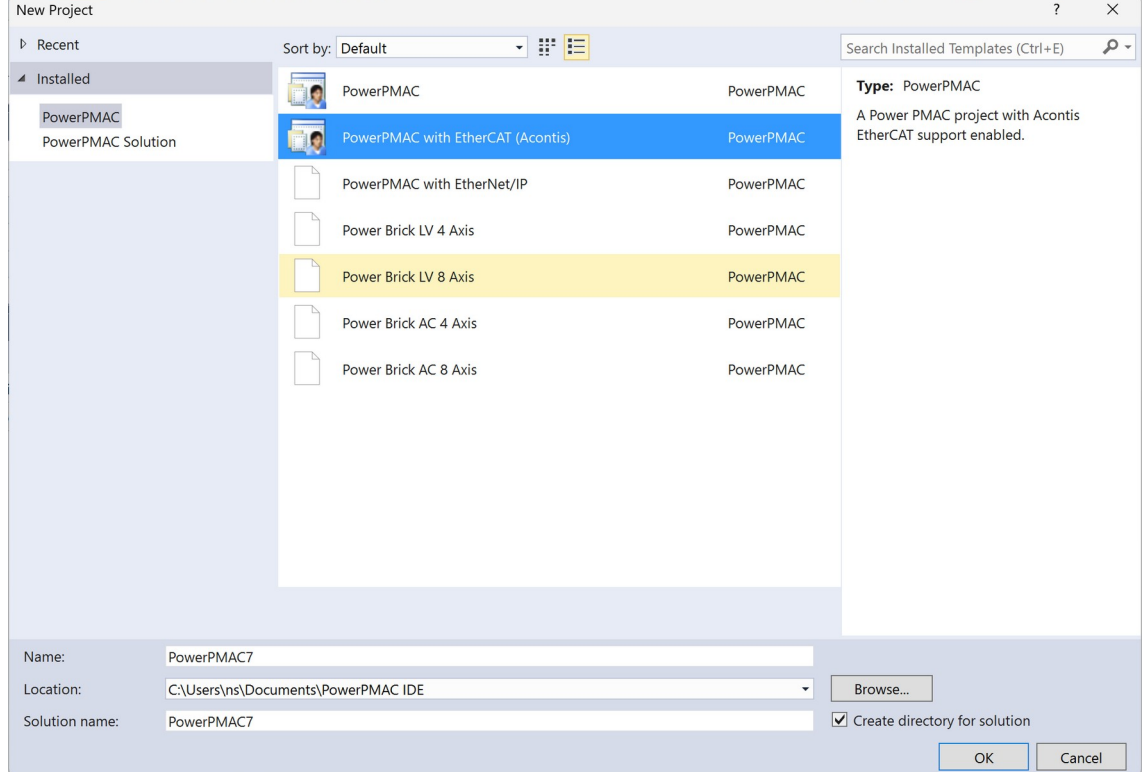

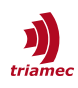

#### <span id="page-3-1"></span>**4.3 Reset PMAC**

Either click **Reset & Re-Initialize** to establish the factory setting of the PMAC or enter **\$\$\$\*\*\*** into the Terminal.

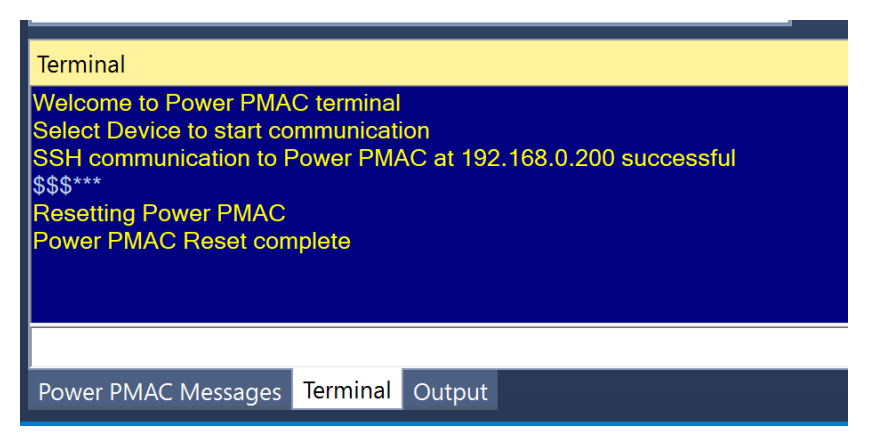

#### <span id="page-3-0"></span>**4.4 Set System Clock**

In the **Solution Explorer**, go to **System > CPU > System** and set the Clock according to your needs. For this example, we will leave all settings at 1 kHz.

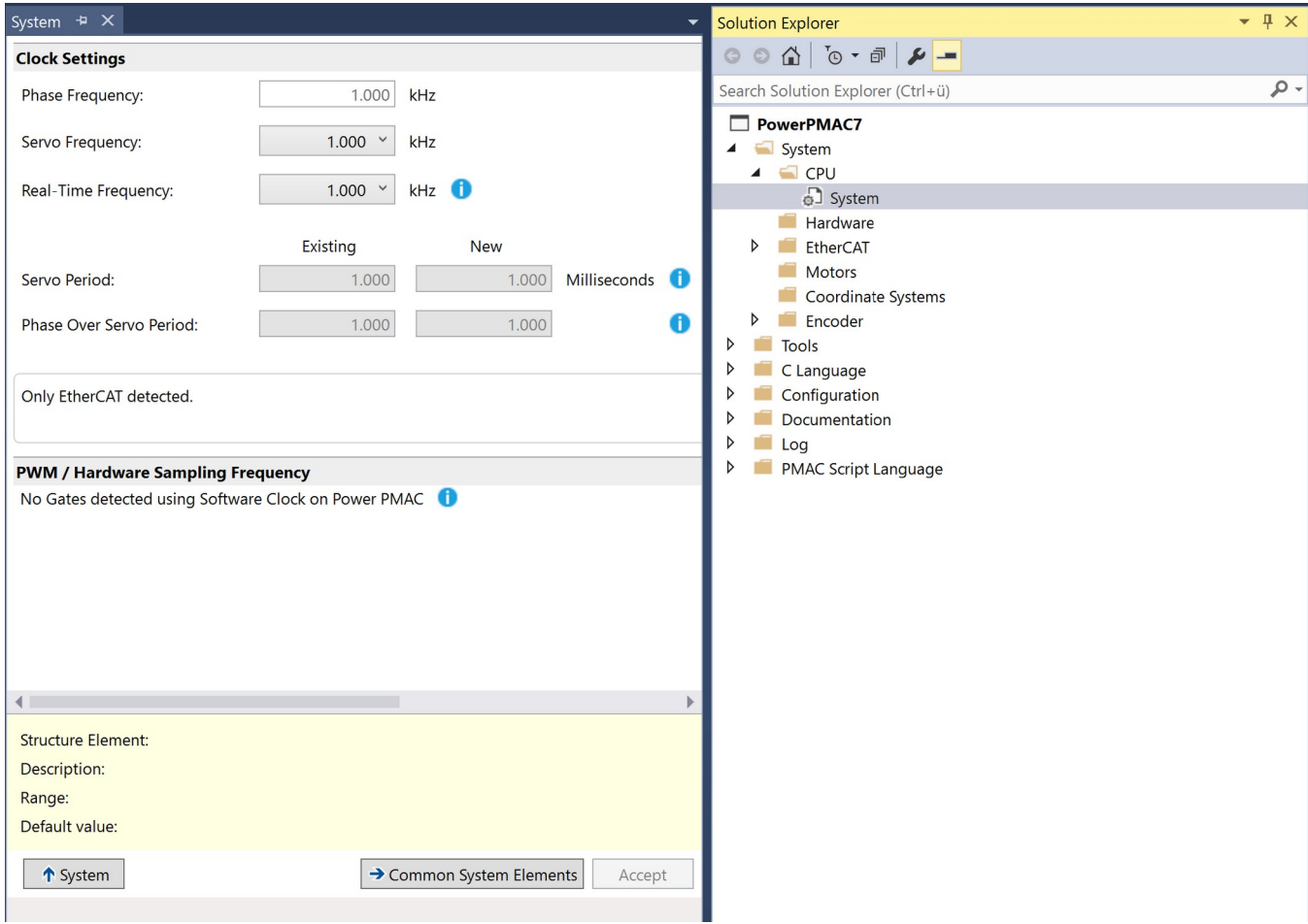

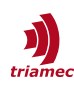

## <span id="page-4-1"></span>**4.5 Set System Clock**

Go to **EtherCAT > ESI Manager > Add File** and select the Triamec ESI file (.xml) [\[5\].](#page-18-6) After selection, Triamec Motion AG should be visible in the ESI files.

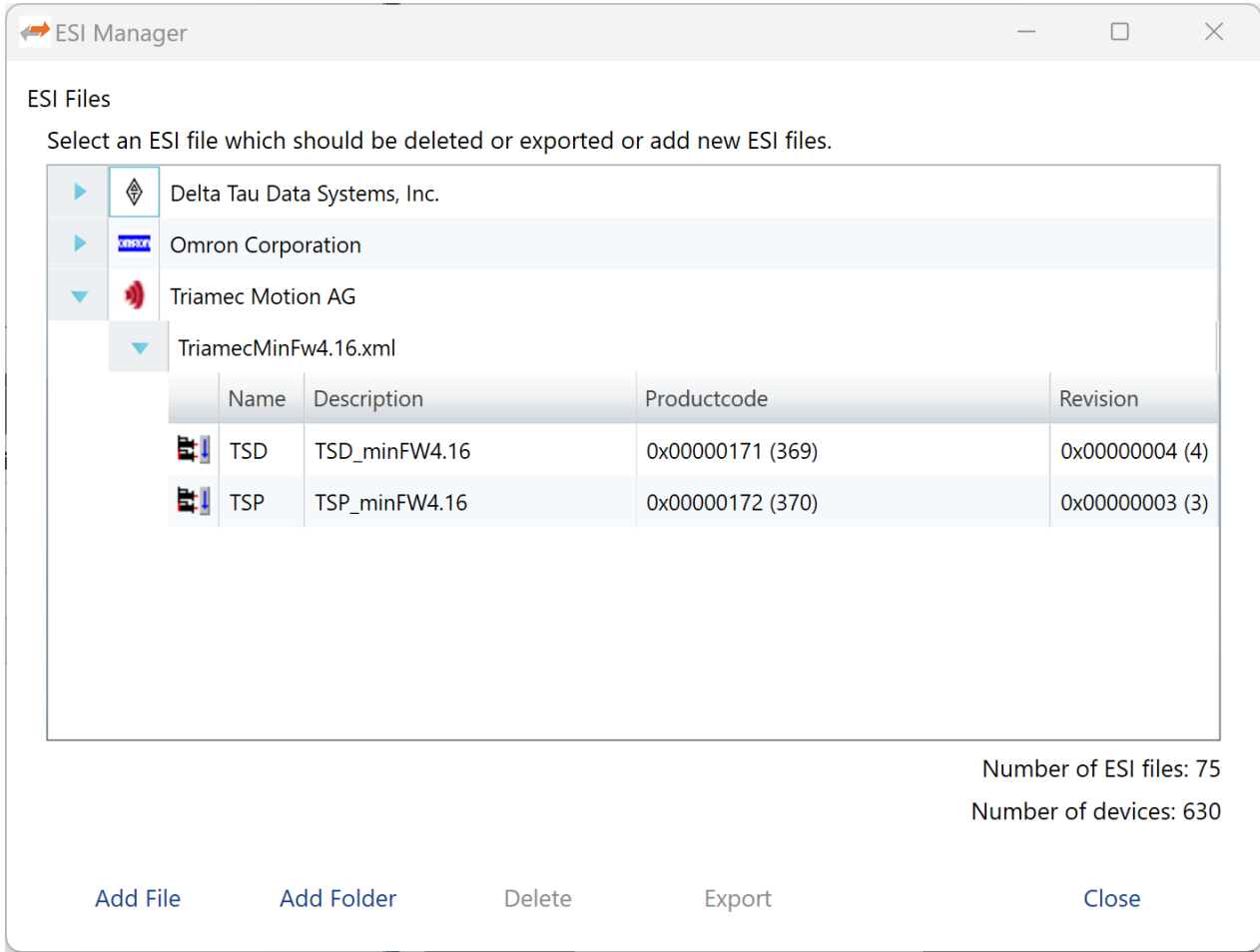

### <span id="page-4-0"></span>**4.6 Scan EtherCAT Network**

Go to **System > EtherCAT > Master0** and right-click to select **Scan EtherCAT Network** to automatically find all the connected slaves.

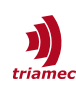

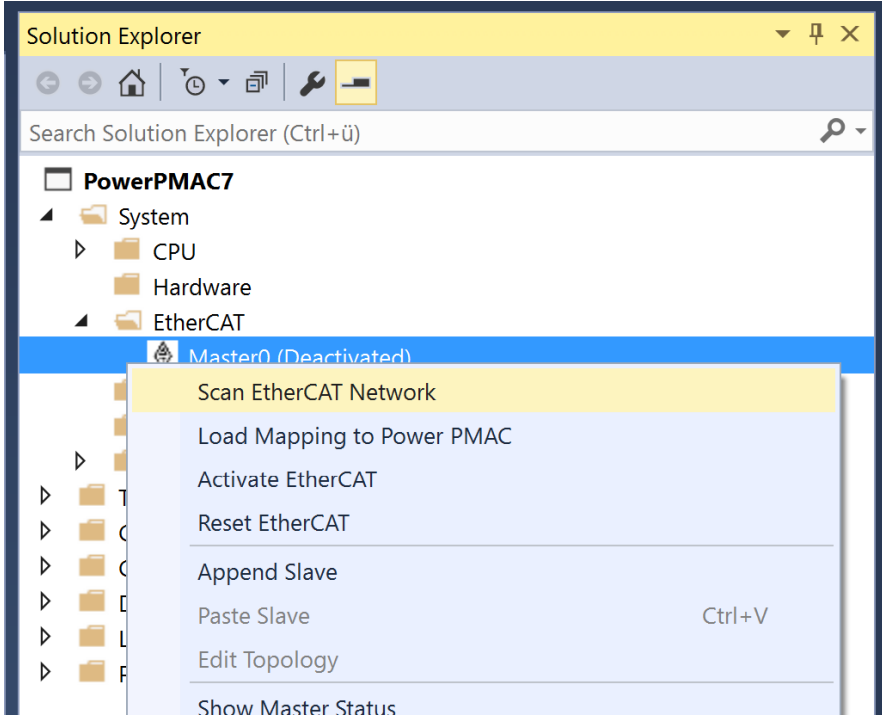

After the scan, at least one slave device should be listed under the Master0.

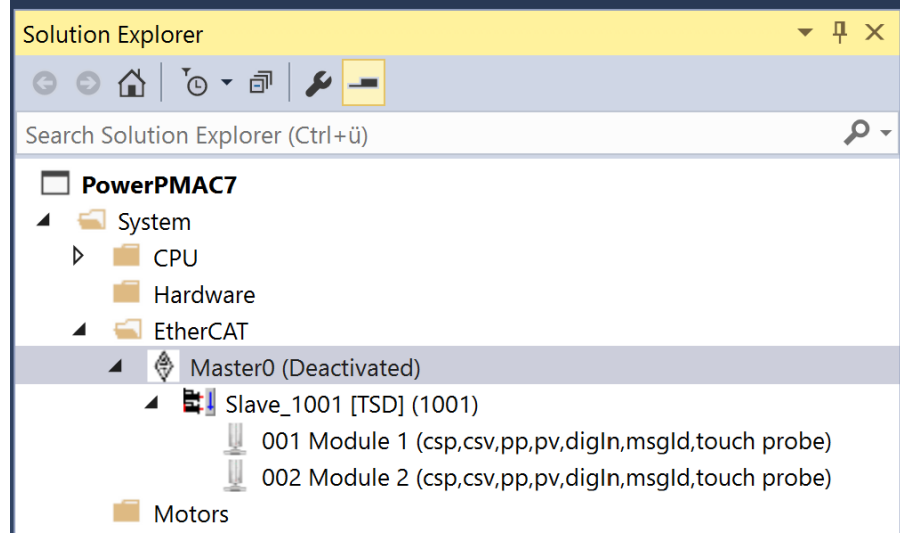

# <span id="page-5-0"></span>**4.7 Load Mapping to PMAC**

Go to **System > EtherCAT > Master0** and right-click to select **Load Mapping to Power PMAC** in order to update the EtherCAT info on the PMAC.

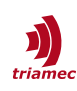

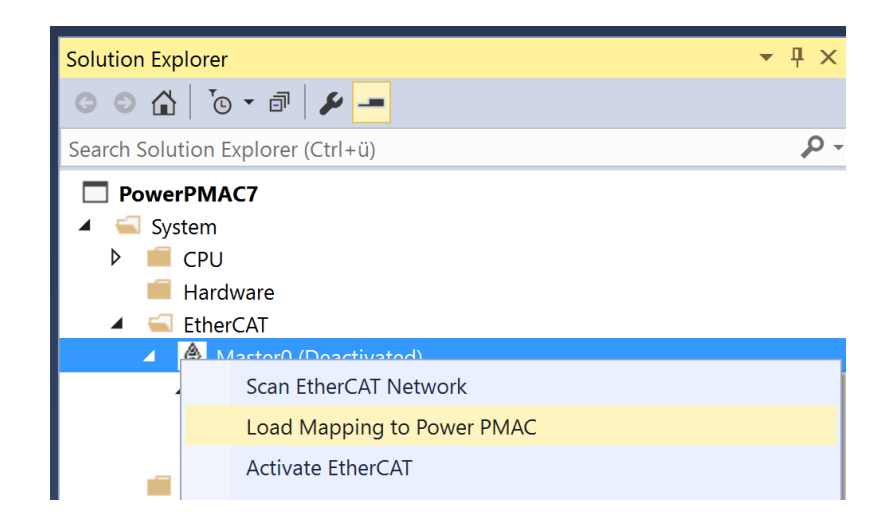

# <span id="page-6-0"></span>**4.8 Adjust Slave Clock(s)**

Double-click your first Triamec Slave, go to **Advanced Options** and set **Potential Reference Clock**.

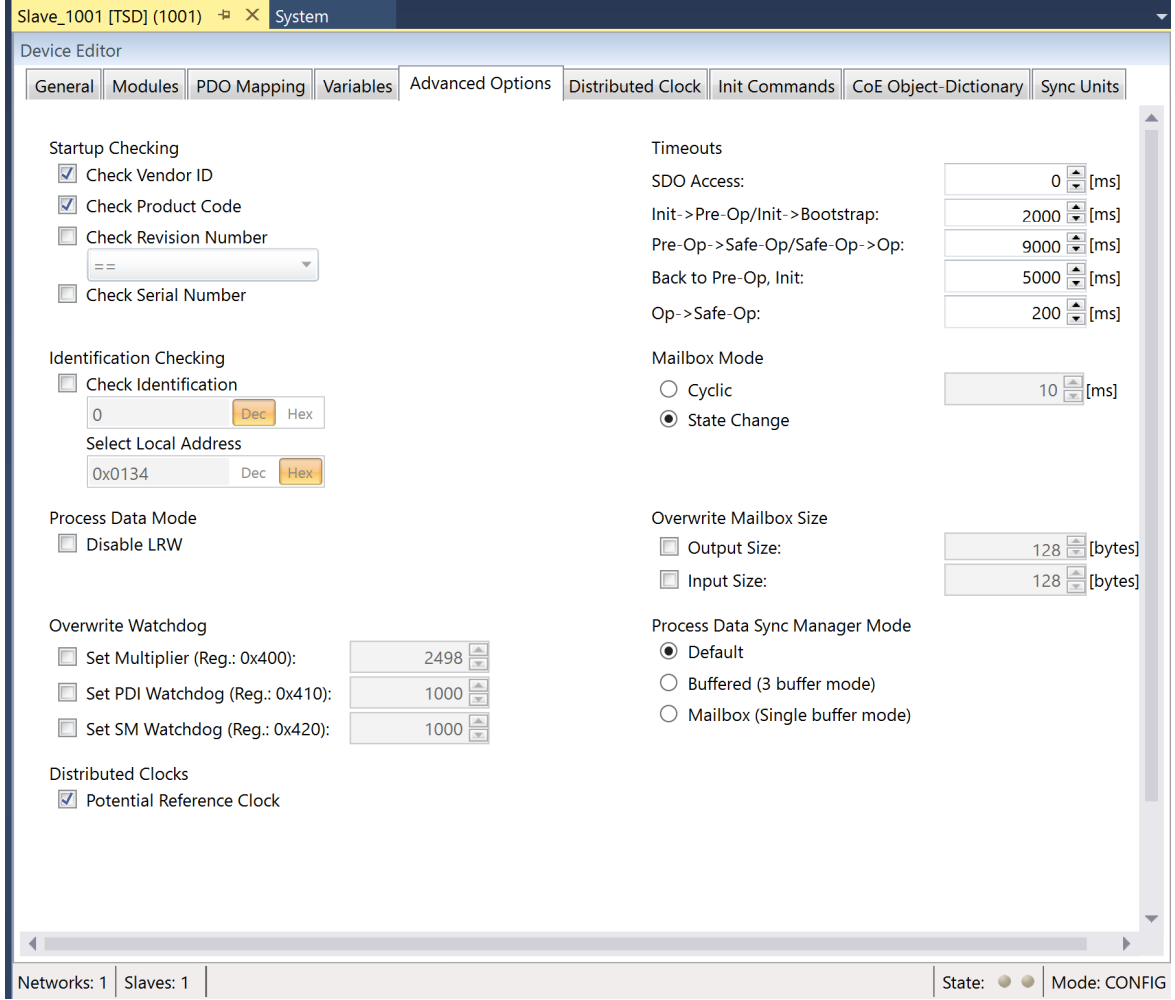

On all of your slaves, go to **Distributed Clock, select Overwrite Mode > Sync Units > Sync Unit 0 > User defined**, set it to your System Clock time and **Shift Time (us)** to half of this value. **Save all** and execute **Load Mapping to Power PMAC** as before.

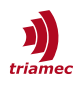

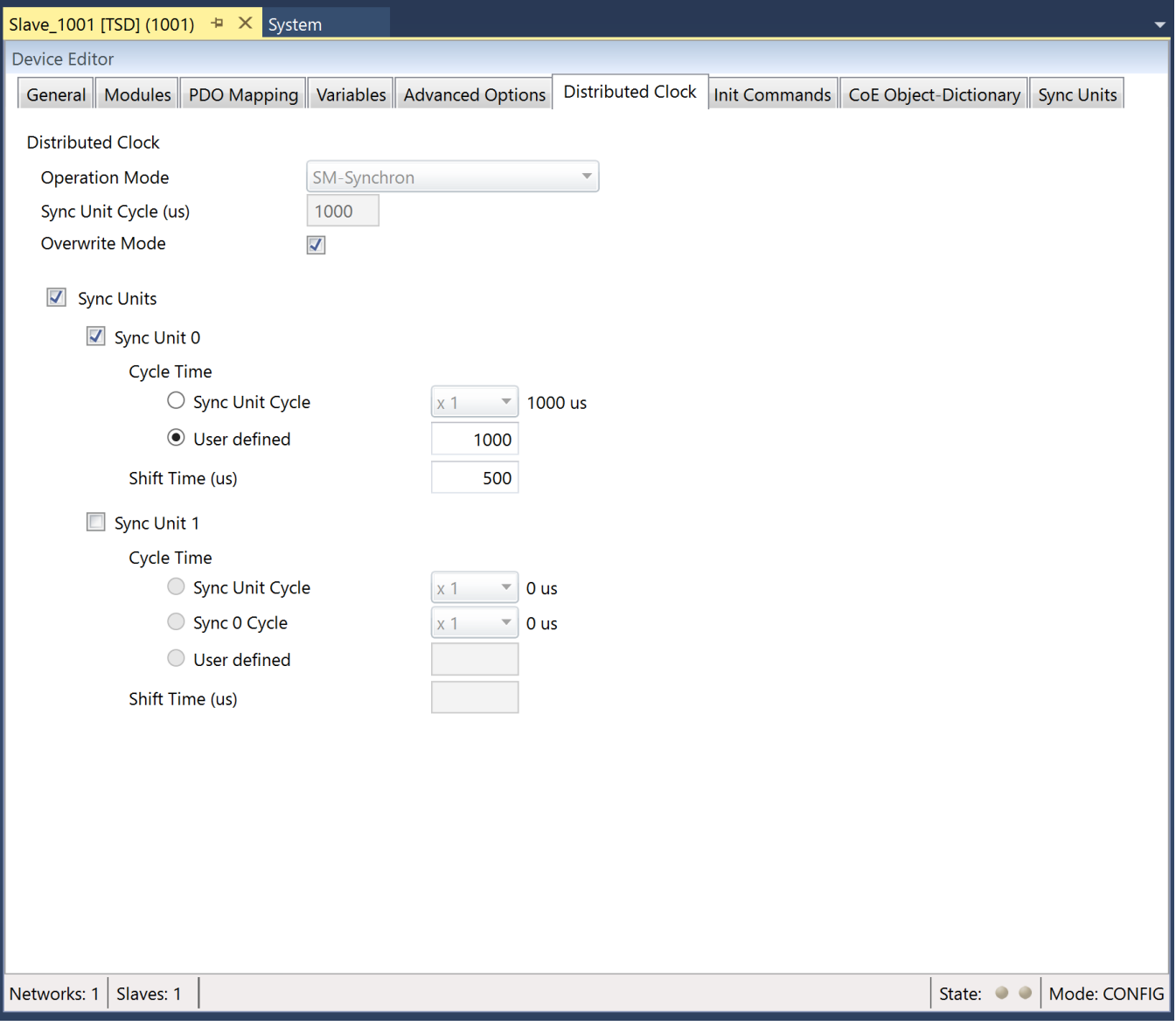

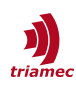

#### <span id="page-8-0"></span>**4.9 Add Motor**

Go to **System > Motors** and right-click to select **Add a Motor...**

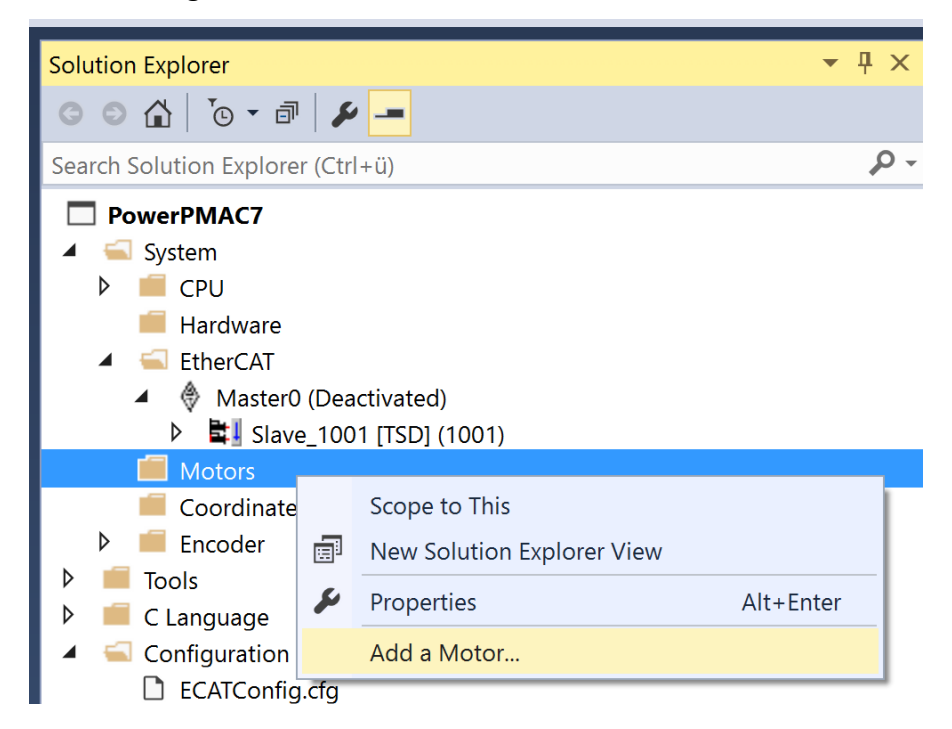

Select the number of motors you want to add and the **Topology: EtherCAT.**

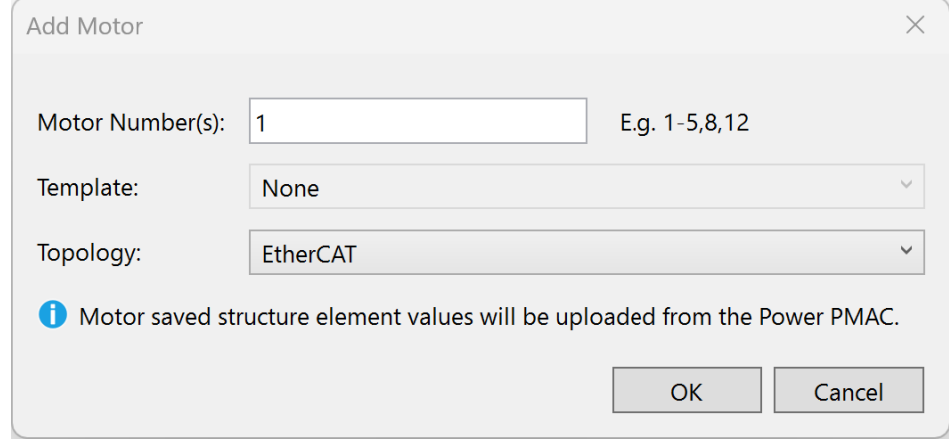

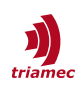

# <span id="page-9-0"></span>**4.10 Configure Motor**

Click on the motor you want to configure in the Solution Explorer. Select your slave drive.

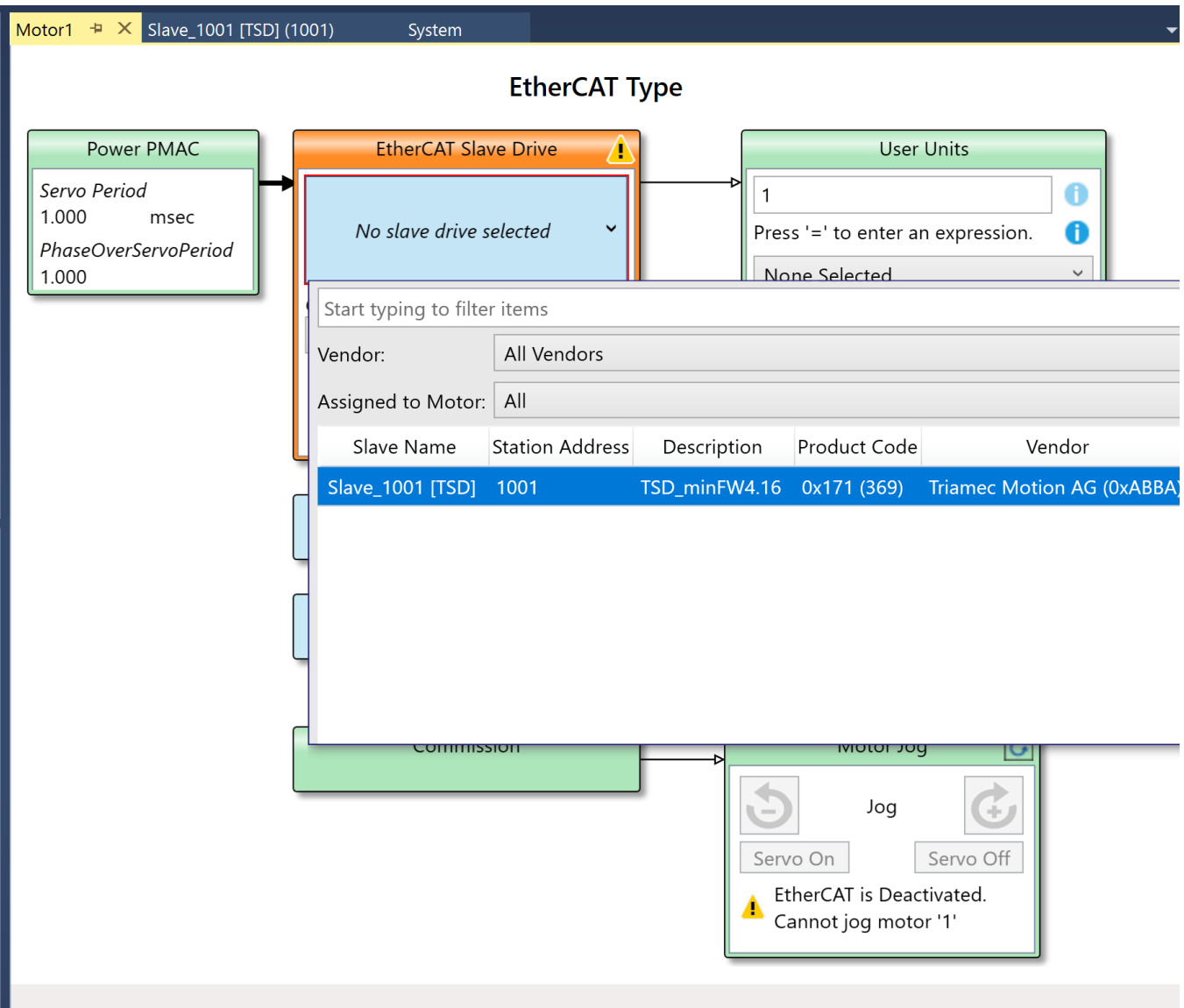

For Drives with two axis, select **Axis: Multiple Axis.** Confirm with the **Save Icon** on the top right of the box.

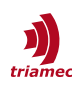

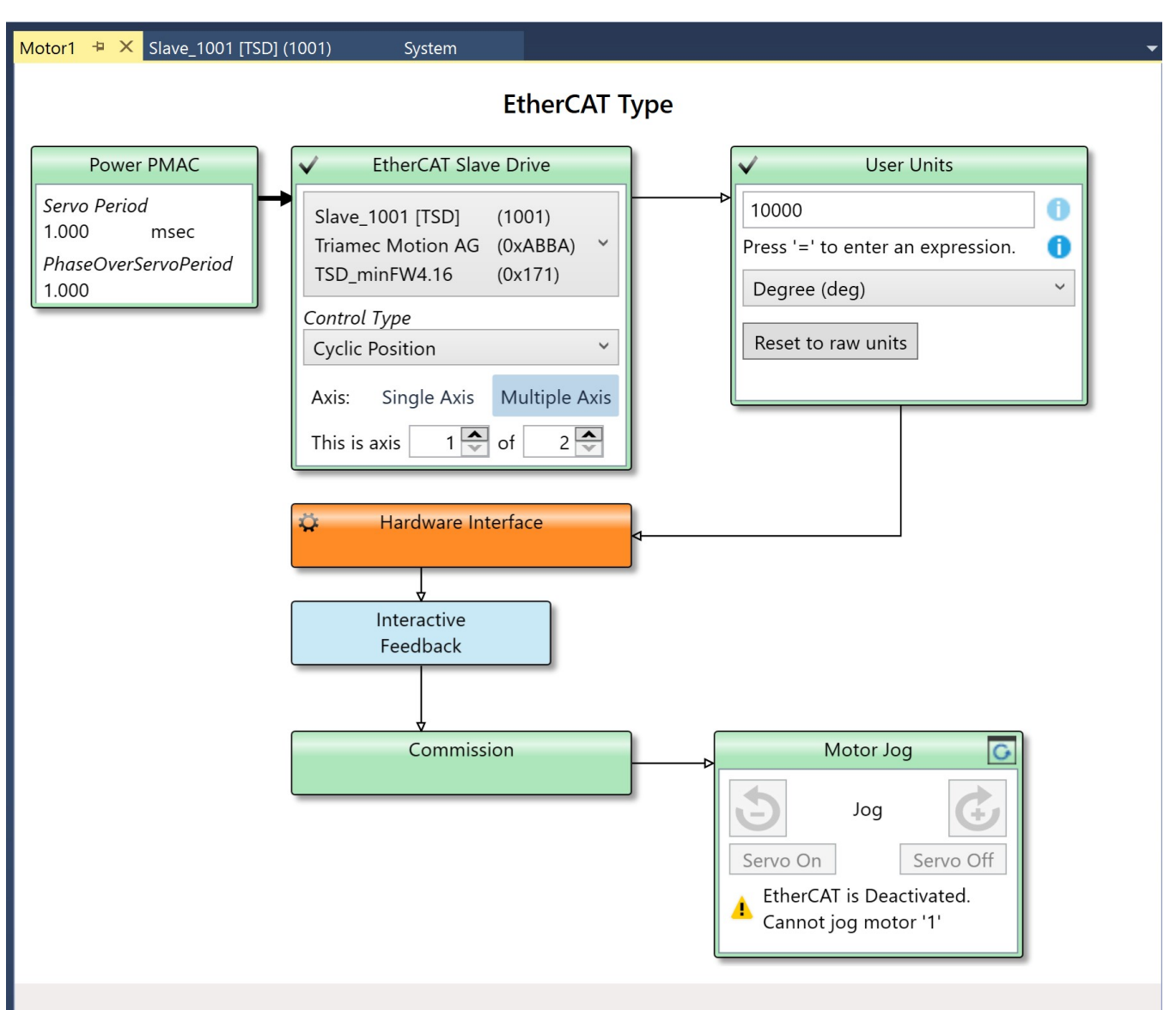

Enter the number of EtherCAT increments that equal one axis unit (standard is 10'000) and select the **User Units** that similar to the axis unit on the drive. Save your settings.

Double-click **Hardware Interface**. Check if the correct Interface Variables have been found, change them if necessary. At the end, click **Accept**.

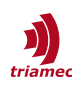

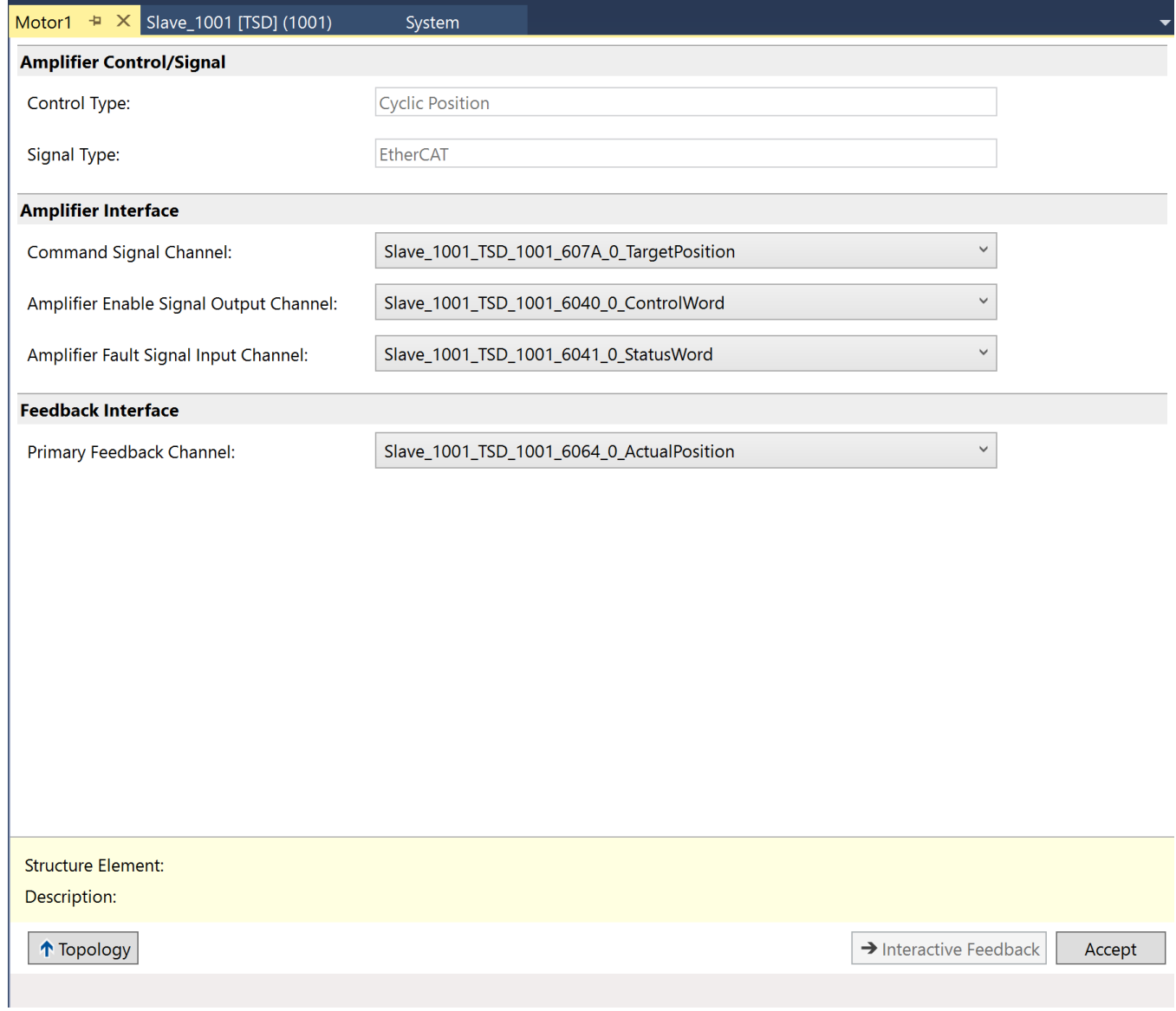

Continue to Interactive Feedback. In order to see the feedback, you need to go to **System > EtherCAT > Master0** and right-click to select **Activate EtherCAT.**

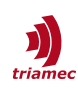

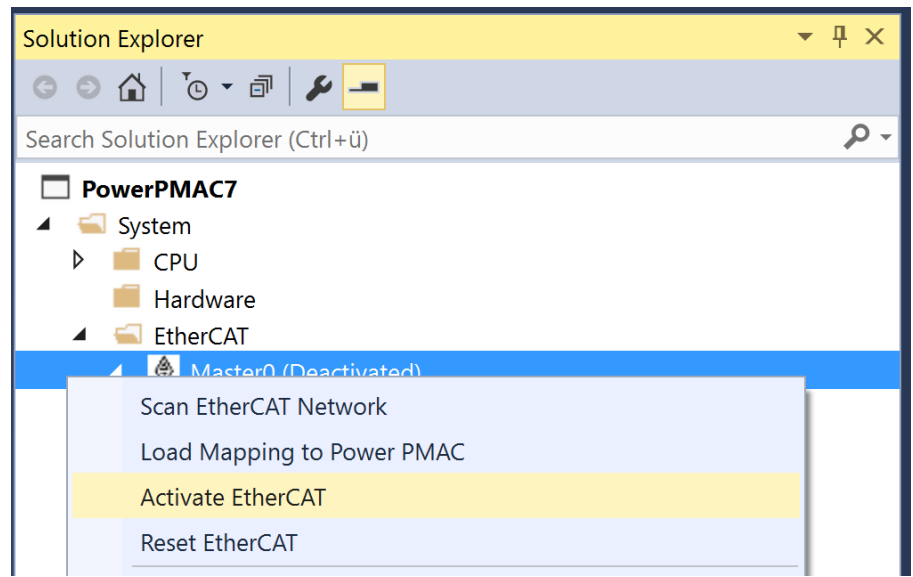

The graph in Interactive Feedback should now be running. Verify the feedback by moving the motor manually.

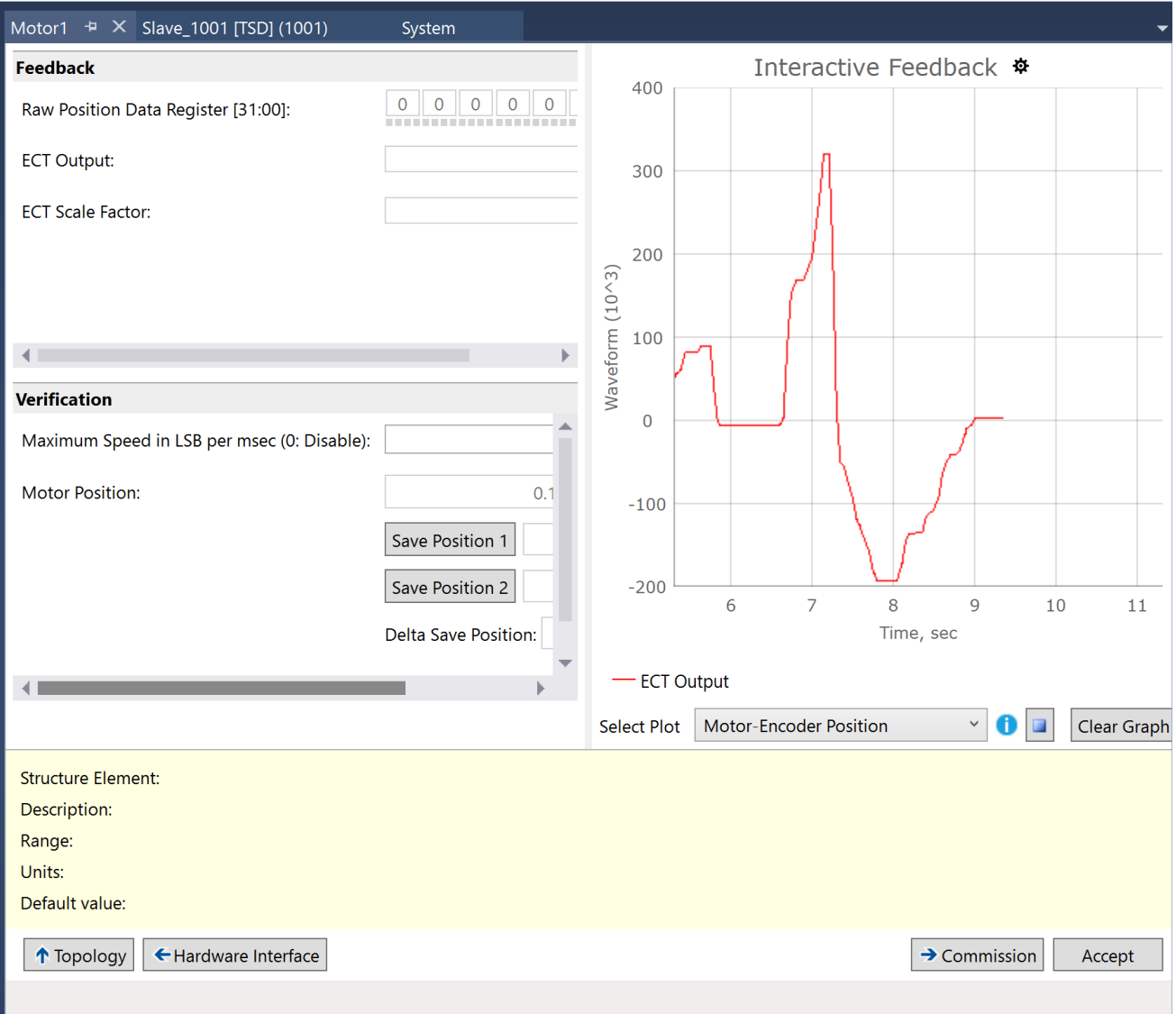

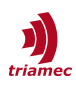

Click **Accept** and continue to **Commission**. Fill out all variables in Commissioning according to your setup and click **Accept**. All components in the Motor Wizard should now be green. Go to **System > EtherCAT > Master0** and right-click to select **Deactivate EtherCAT** in order to be able to execute **Load Mapping to Power PMAC afterwards.**

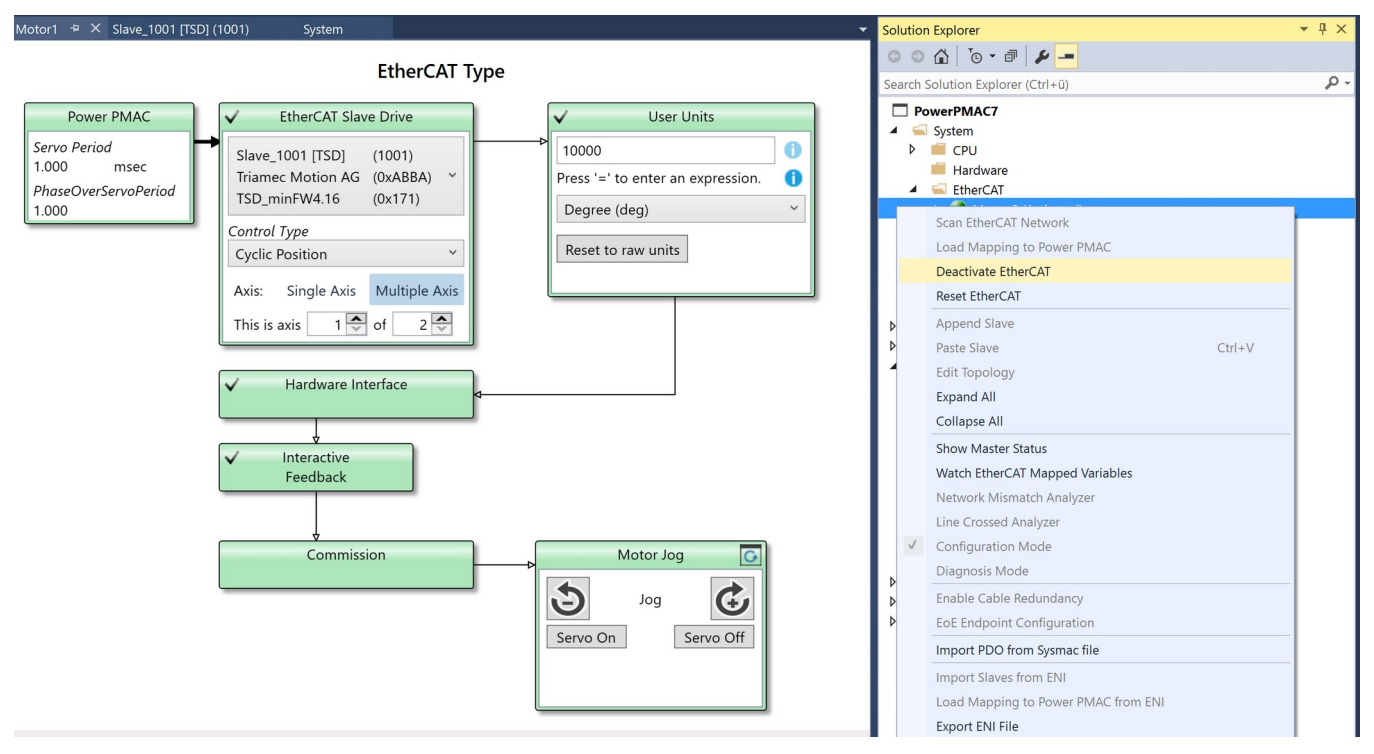

Right-click on the **project name** to select **Build and Download All Programs**.

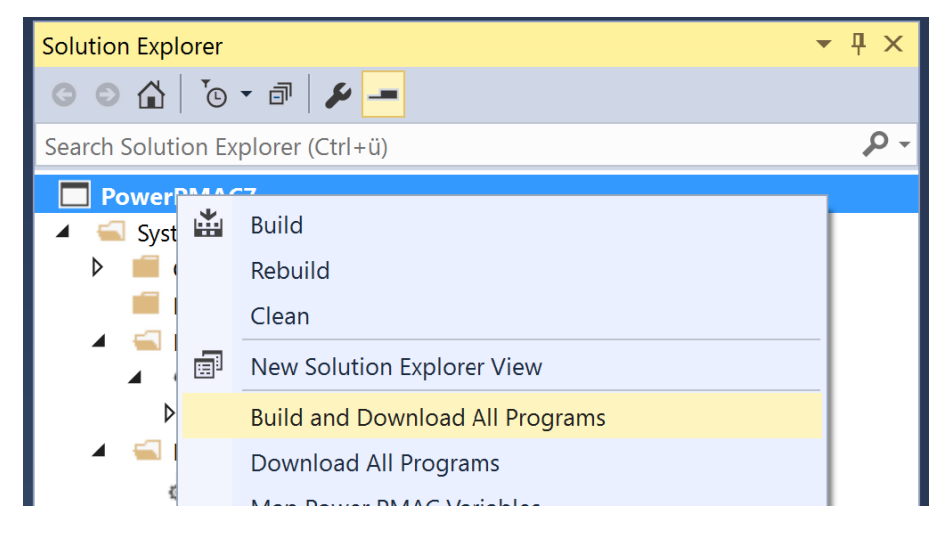

#### <span id="page-13-0"></span>**4.11 Test PMAC Setup**

**Activate EtherCAT** again and enter **Slave\_1001\_TSD\_1001\_6060\_0\_ModeofOperation = 8** to activate Axis[0] or **Slave\_1001\_TSD\_1001\_6860\_0\_ModeofOperation = 8** to activate Axis[1] in the Terminal.

**Note** Setting ModeofOperation = 8 is not persistent and has to be executed after each startup. See [4.13](#page-15-0) on how to automate this behavior

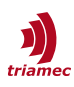

Go to the **Motor Wizard** and click **Servo On**. If everything worked, you should now see the **Jog/** command in the **Power PMAC Messages** and the status **DirectCoupledMotion** in the **Axis Info Window in the TAM System Explorer.**

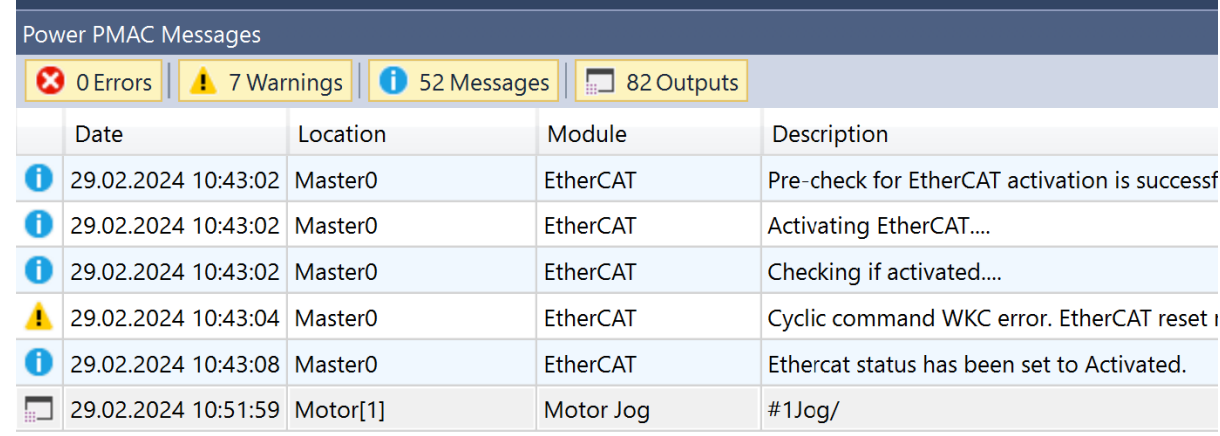

Power PMAC Messages Terminal Output

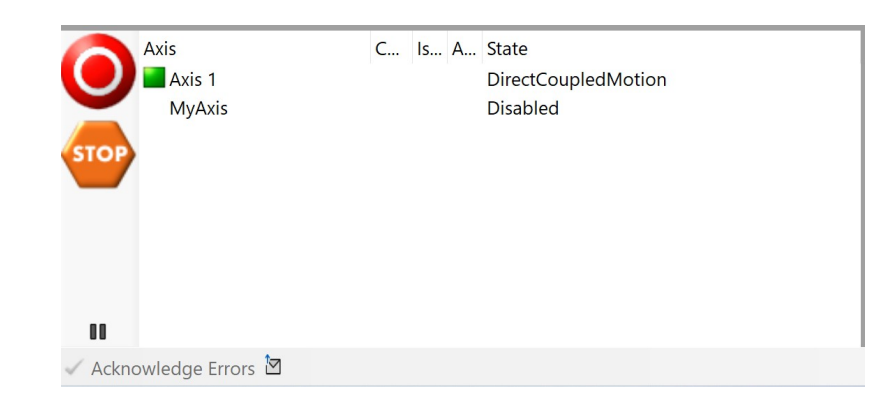

In the Motor Wizard, click the Jog Minus or Jog Plus Button to verify that the PMAC can move the drive motor. If it worked, your Power PMAC Messages should show the Jog commands without any error.

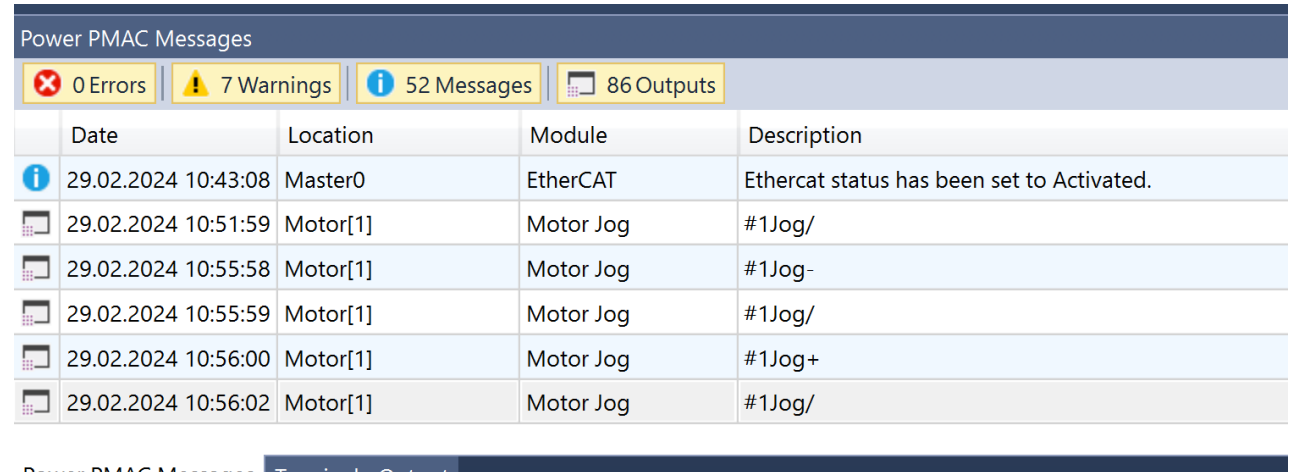

Power PMAC Messages Terminal Output

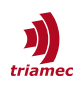

### <span id="page-15-1"></span>**4.12 Save PMAC setup**

Click Save in order to write down the current settings to the PMAC.

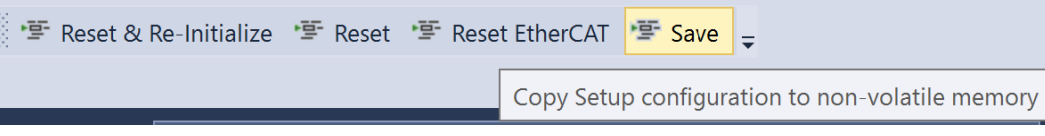

#### <span id="page-15-0"></span>**4.13 Automate Startup**

In order to activate EtherCAT and set the ModeofOperation automatically, scripts can be executed automatically on startup of the PMAC. For this we are altering **Configuration > pp\_startup.txt and PMAC Script Language > plc1.plc.** 

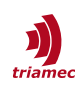

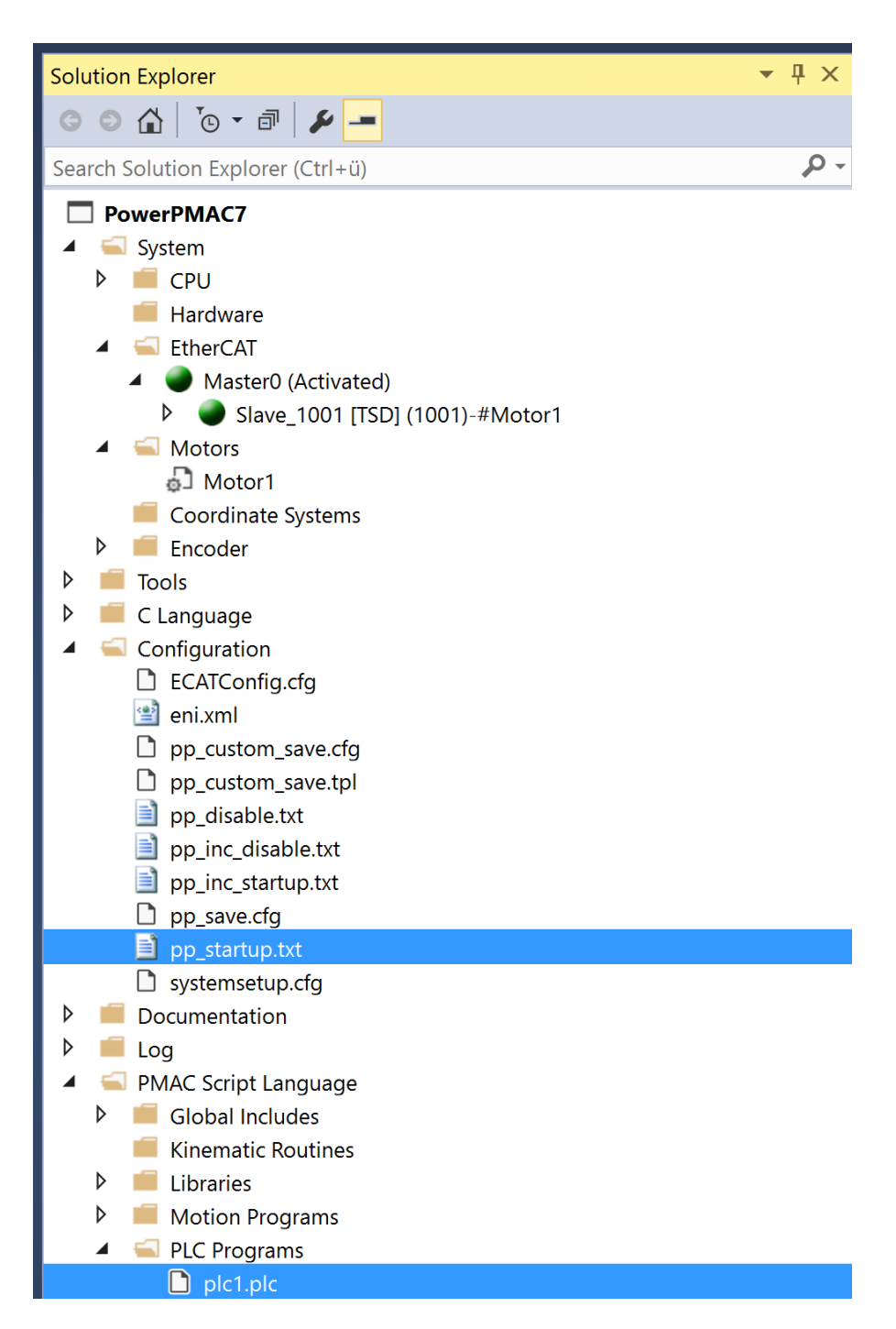

#### Add the following content to **plc1.plc**:

```
open plc 1
//
call Timer.sec(1)
Slave 1001 TSD 1001 6060 0 ModeofOperation = 8 // Adjust according to your Drive and Axis
//
//
while (ECAT[0].MasterState != 2 & 68 ECAT[0].Enable == 0){}if (ECT[0].Enable == 0)
```
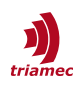

```
{
    ECAT[0].Enable = 1while (ECAT[0].MasterState != 8){}
     call Timer.sec(3)
}
//homez 1..x
//call Timer.sec(1)
//jog 1..x
//call Timer.sec(1
enable plc2..3
disable plc 1
close
```
Add the following content to **pp\_startup.txt**:

#### enable plc1

Click **Save all** and **Save** for the PMAC to make the settings non-volatile. Execute **Reset** and verify that EtherCAT starts automatically. In the Terminal, you can also check if the ModeofOperation has been set correctly.

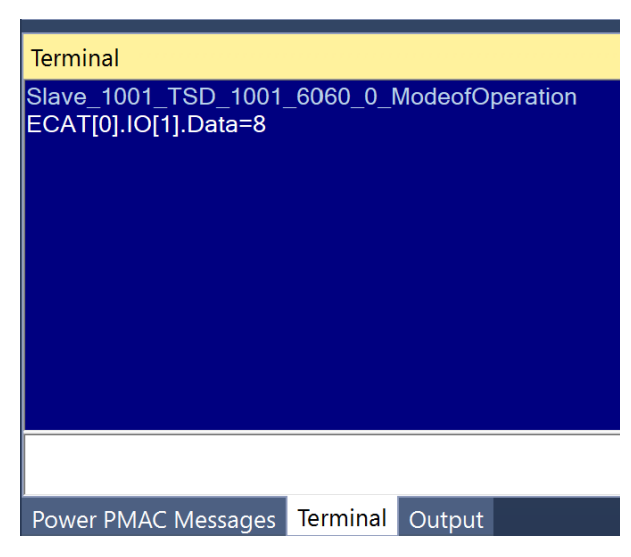

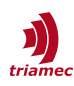

# <span id="page-18-1"></span>**References**

- <span id="page-18-2"></span>[1] Power PMAC IDE, accessed on 28.02.2024 <https://automation.omron.com/en/ca/products/family/PMAC%20IDE>
- <span id="page-18-4"></span>[2] Triamec System Explorer, accessed on 28.02.2024 <https://www.triamec.com/en/tam-software-support.html>
- <span id="page-18-3"></span>[3] TwinCAT Setup Guide, accessed on 29.02.2024 [https://www.triamec.com/en/documents.html?file=files/medien/documents/manuals/](https://www.triamec.com/en/documents.html?file=files/medien/documents/manuals/SWTC_TwinCAT-UserGuideEcat_EP014.pdf&cid=2298) [SWTC\\_TwinCAT-UserGuideEcat\\_EP014.pdf&cid=2298](https://www.triamec.com/en/documents.html?file=files/medien/documents/manuals/SWTC_TwinCAT-UserGuideEcat_EP014.pdf&cid=2298)
- <span id="page-18-5"></span>[4] Omron PMAC User Manual, accessed on 28.02.2024 <https://assets.omron.com/m/2c1a63d391d6bfa3/original/Power-PMAC-Users-Manual.pdf>
- <span id="page-18-6"></span>[5] Triamec ECAT Integration, accessed on 29.02.2024 <https://www.triamec.com/en/ethercat.html>

# <span id="page-18-0"></span>**Revision History**

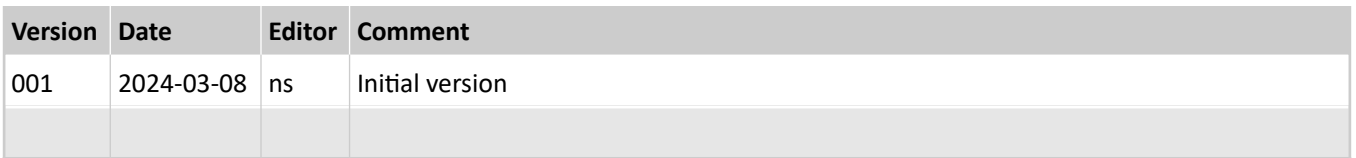

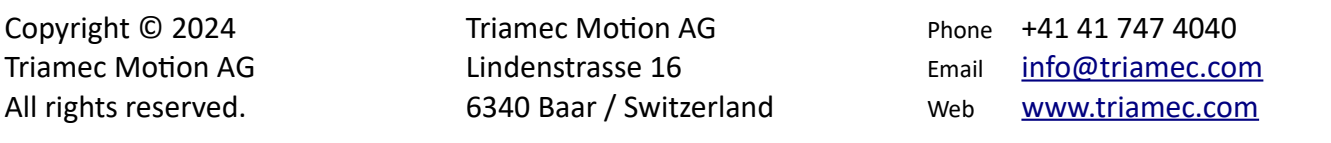

# **Disclaimer**

This document is delivered subject to the following conditions and restrictions:

- This document contains proprietary information belonging to Triamec Motion AG. Such information is supplied solely for the purpose of assisting users of Triamec products.
- The text and graphics included in this manual are for the purpose of illustration and reference only. The specifications on which they are based are subject to change without notice.
- Information in this document is subject to change without notice.